#### HONDA The Power of Dreams

## 携帯電話について

- 情報を取得するには、Honda HDD インターナビシステムに 対応した携帯電話が必要です。一部の機種によっては、本 サービスをご利用いただけない場合があります。
- 対応機種についてはインターナビ・プレミアムクラブホーム ページ、または販売会社で必ずご確認ください。
- 情報を取得できるのは、お使いの携帯電話の利用可能区域 内です。
- インターナビ・プレミアムクラブのサービスをご利用いただく 場合は、携帯電話で通信を行います。通信にかかる基本 料金、通信費はお客様ご負担となります。

 ※通信中になんらかの原因で情報提供されなかった場合でも、携帯電話の通信費は 発生します。

## ご使用上の注意

- 安全のため、運転者は、操作を行う場合、必ず安全な場所に 停車させてから行ってください。
- 仕様ならびにサービスは予告なく変更・廃止することもあり ます。またサーバーのメンテナンスやトラブルの発生により、 予告なくサービスを停止することもあります。
- 本書記載の機能、画面、デザイン、スイッチ等は、予告なく変更 する場合があります。
- 画面はサンプルです。画面色など実際のものとは異なる場合 があります。

● 最新情報はインターネットで インターナビ・プレミアムクラブホームページ **http://www.honda.co.jp/internavi/**

● 電話によるお問い合わせは

インターナビ・プレミアムクラブサポートデスク(会員専用)まで

フリーダイヤル **012 0 -738147**

月曜~土曜 9:30~12:00 13:00~18:00 (祝日・夏期休暇・年末年始を除く)

本田技研工業株式会社

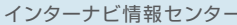

## Honda HDD インターナビシステム

# **使 い 方ブック**

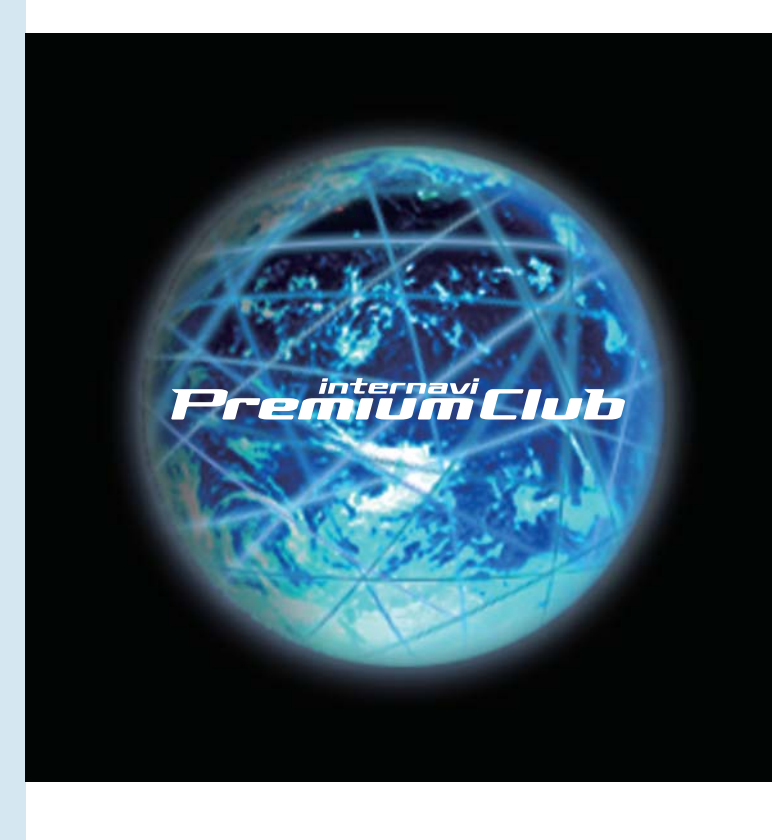

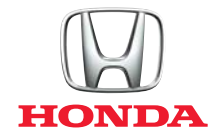

## **多彩なルート案内とタイムリーな情報配信で、 より早く、より快適に、目的地へご案内します。**

インターナビ・プレミアムクラブは、携帯電話を Honda HDDインターナビシステムに接続するだけで 簡単に利用できる、Honda車オーナー専用の ドライブ情報サービス・ネットワークです。 目的地までのより早いルートはもちろん、ドライブの 楽しさや快適さ、そして環境も視野にいれた 多様なルート案内が可能なインターナビ・ルートをはじめ、 最新の気象情報、地震や豪雨などの防災情報を タイムリーに配信し、安全運転をサポートします。 さらに、カーナビと連動したパーソナル・ホームページには、 ドライブプランに役立つさまざまな情報が満載。 インターナビ・プレミアムクラブは、先進の 情報サービスとナビゲーション・テクノロジーで、 より快適なカーライフをサポートします。

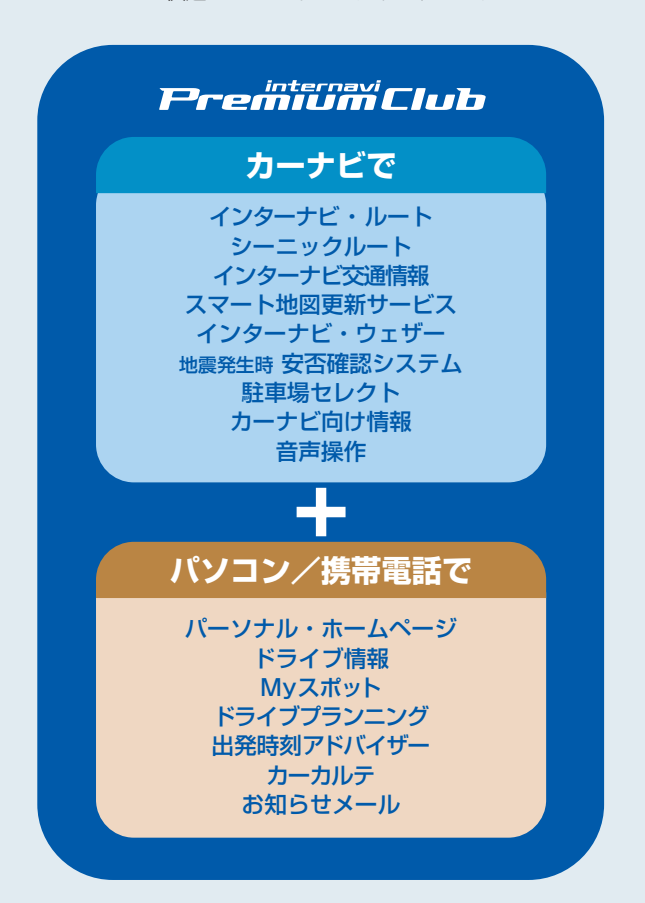

## INDEX

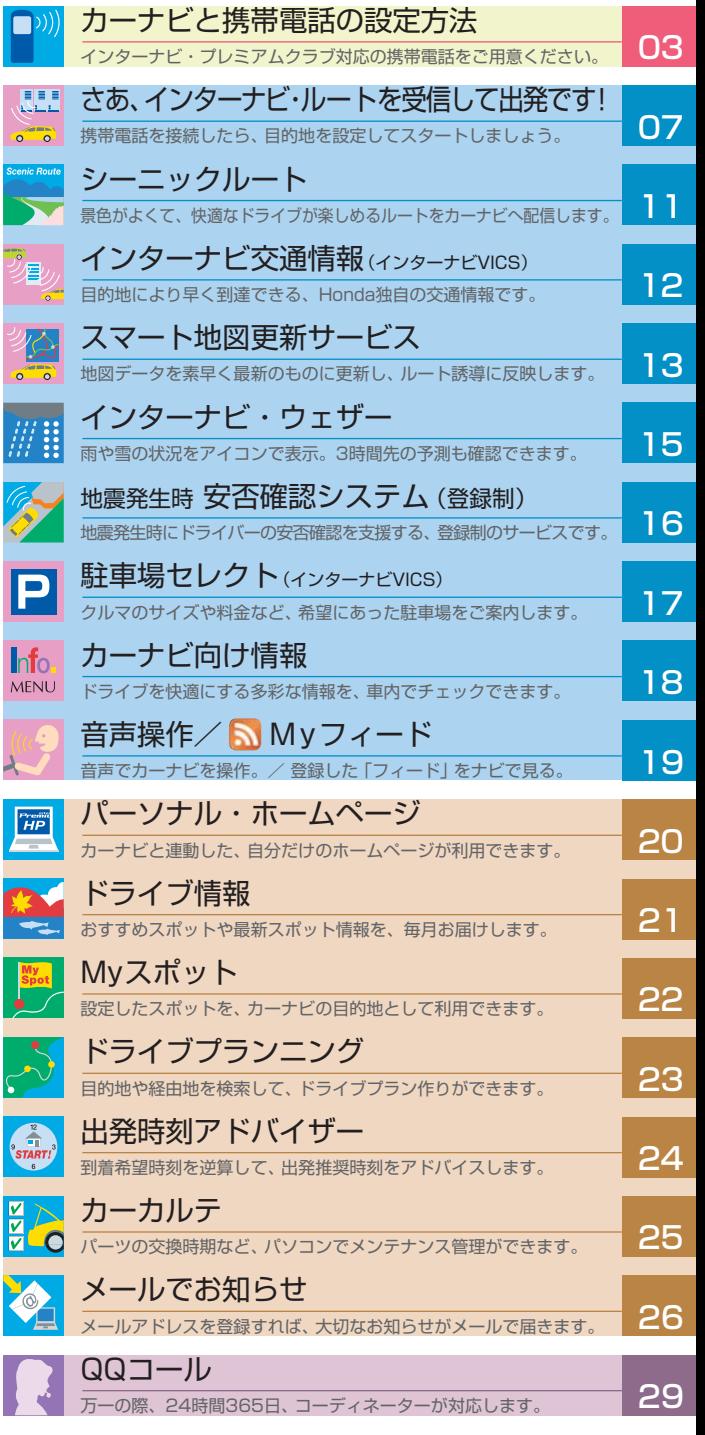

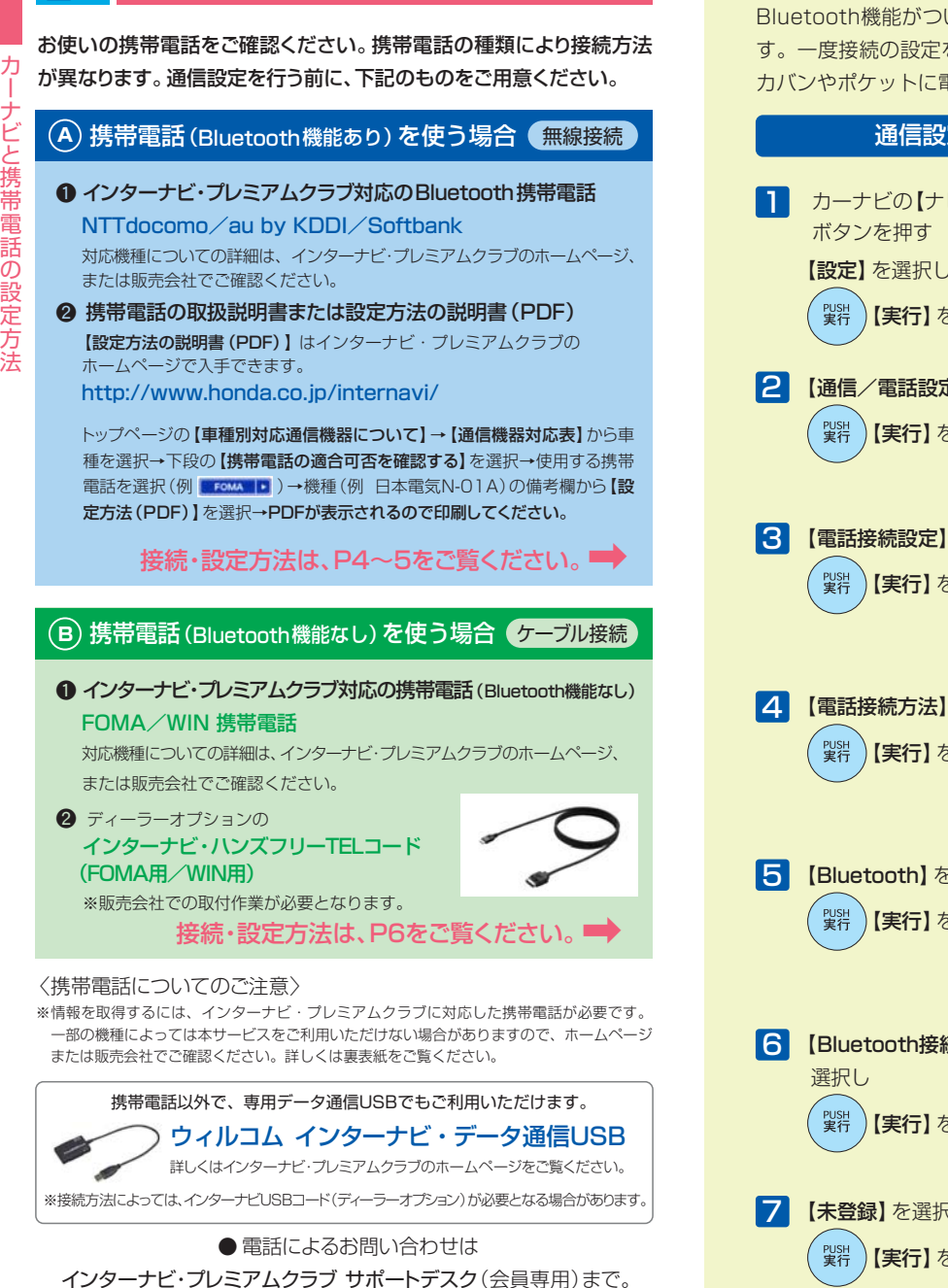

**まず接続方法を確認してください。**

フリーダイヤル **0120-738147**

月曜~土曜 9:30~12:00 13:00~18:00 (祝日・夏期休暇・年末年始を除く)

## **A 携帯電話(Bluetooth機能あり)の接続と設定方法-1**

Bluetooth機能がついている携帯電話はワイヤレスで接続ができま す。一度接続の設定をすれば、次回からは自動的に電話を認識し、 カバンやポケットに電話機を入れたままで接続できます。

## 通信設定をしましょう(無線接続)

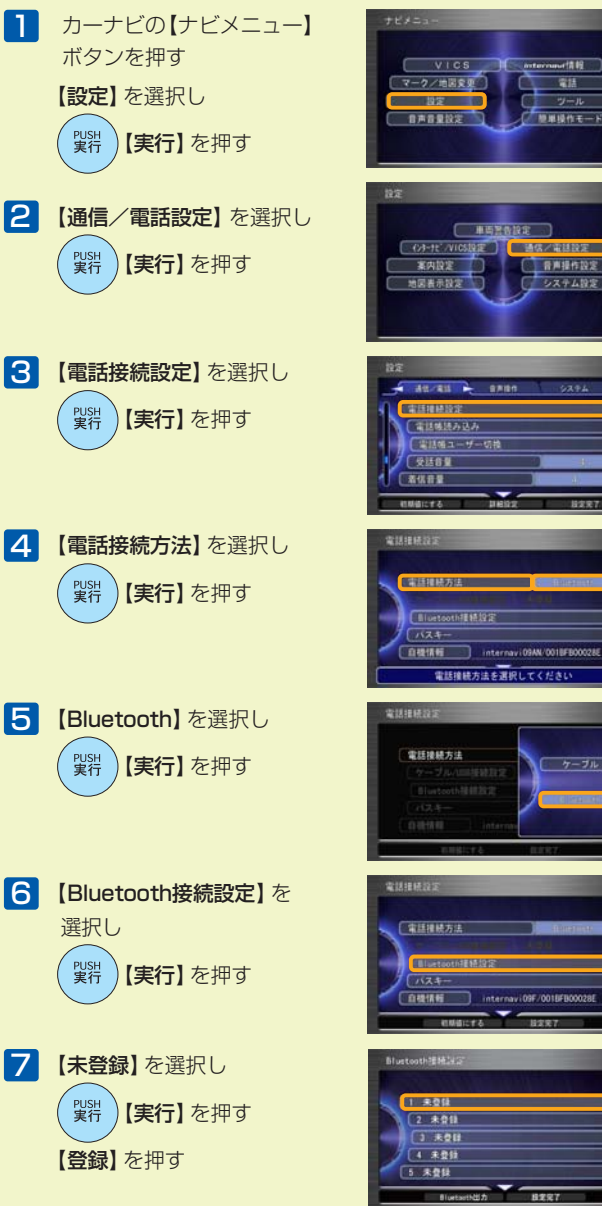

 $3$ 

カ ー ナ ビ と 携 帯 電 話 の 設 定 方 法

## **A 携帯電話(Bluetooth機能あり)の接続と設定方法-2 B 携帯電話(Bluetooth機能なし)の接続と設定方法**

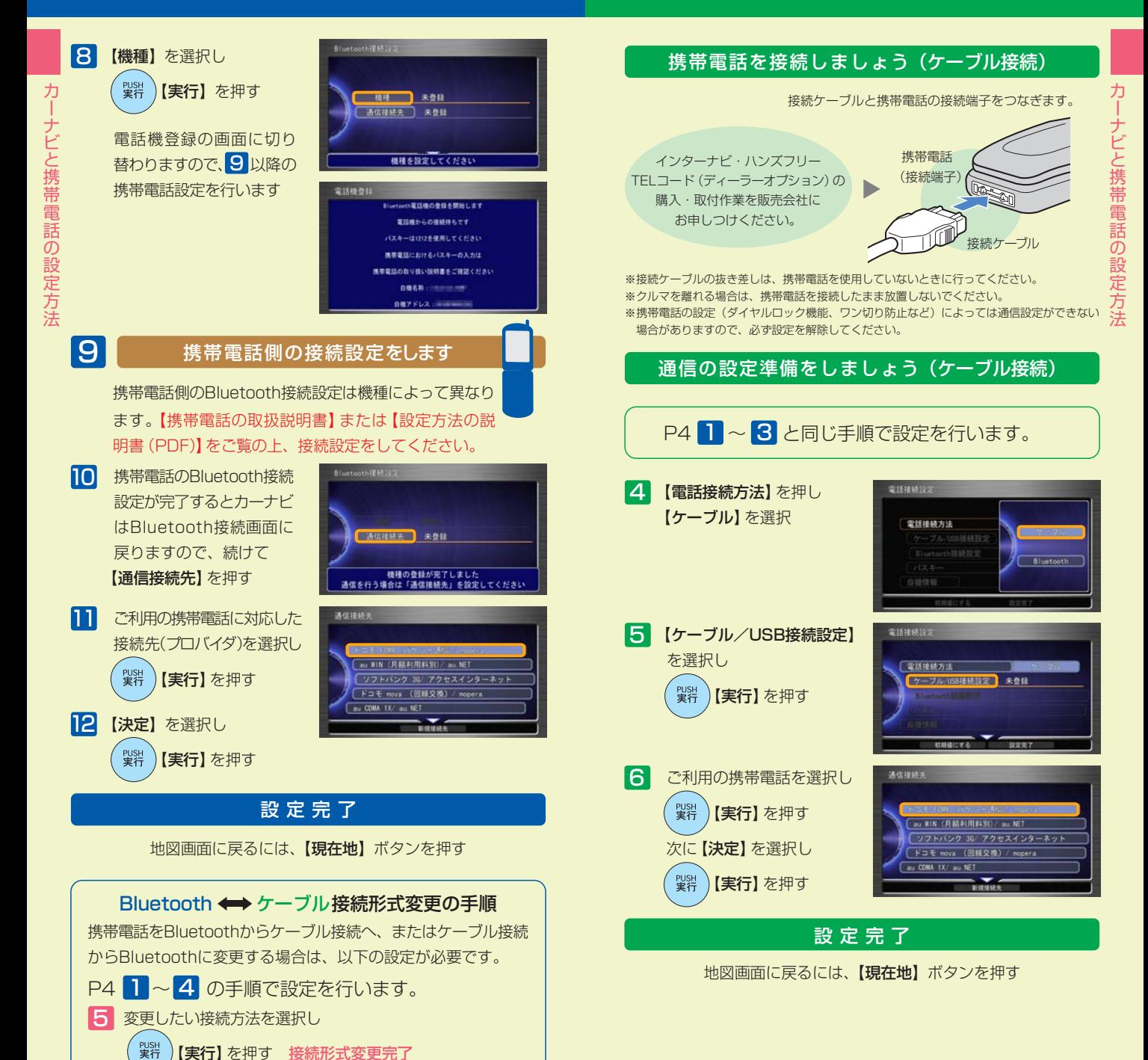

## **さあ、「インターナビ・ルート」を受信して 出発しましょう。**

「インターナビ・ルート」は、ドライブをもっと楽しく、もっと 快適にしたい、というHondaの思いとサーバからのルート 配信技術で実現した、画期的なルート案内サービスです。 お客様のニーズに合わせて、蓄積された膨大かつ多様な 情報をもとに、インターナビサーバが計算したルートをカー ナビに配信。これまでのナビではできなかった、多様なルート 案内を実現しました。

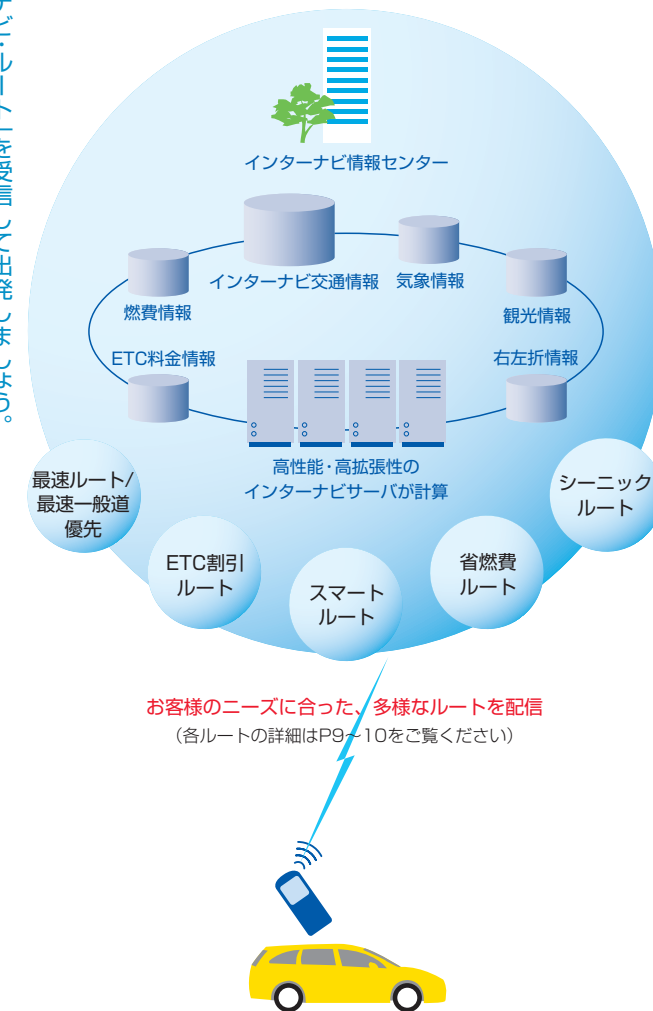

※電話回線は情報を入手後、自動的に切断されます。

※携帯電話の電波の受信状態により、情報を受信できない場合があります。

## 「インターナビ・ルート」の使い方

インターナビ・ルートは、通信で情報を取得し案内を行いますので、 あらかじめ通信接続設定を完了しておいてください。

1 目的地を検索し 【実行】を押す

> 【目的地/ルート】ボタンを押して目的地検索する方法や、地図上から目的 地を検索する方法など、複数の方法で目的地の検索が可能です。詳しくは カーナビの取扱説明書をご覧ください。

【目的地セット】を選択し **『ッジ』)【実行】**を押す 2

> 目的地までのルート計算が 始まり、ルート案内開始画 面が表示されます。

3 【internaviルート】を選択し **製造】【実行】を押す** 

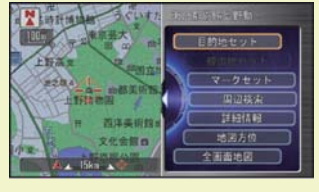

さ あ  $\rightarrow$ イ ン タ ー ナ ビ ・ ル ー ト ー<br>を 受 信 し て 出 。<br>発 し ま し ょ う 。

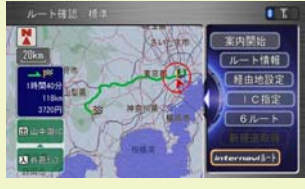

<mark>4</mark> 【internaviルート】画面が 表示されますので、お好みの 条件に合ったルートを選択し 【実行】を押す

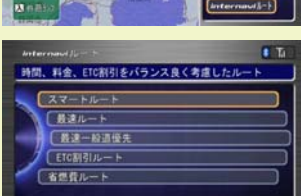

受信が完了するまでお待ちください。

5 ルートが設定され、案内が開始されます

別のインターナビ・ルートを選択し直したい場合 【目的地/ルート】▶【ルート】▶【internaviルート取得】

インターナビ・ルートを利用しない場合は 8 のルート案内開始画面で【**案内開始】**を選択し ■ 【実行】を押してください

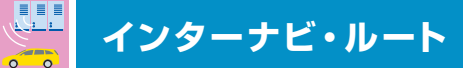

「インターナビ・ルート」には、4つのルートが用意されて います。

## イ ❶ 最も早く目的地に到着できる【最速ルート/最速一般道優先】

- **2 ETC割引を最大限活用できる【ETC割引ルート】**
- ❸ 時間と料金のバランスがよい【スマートルート】
- **4 燃費がよく、CO2排出量の少ない【省燃費ルート】**

P8の「インターナビ・ルートの使い方」の手順で、ご利用ルートを選択してください。

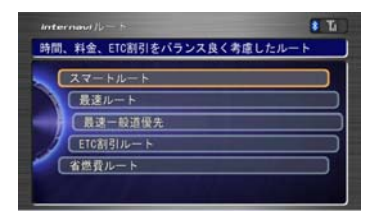

## 最速ルート/最速一般道優先

高速・有料道路を積極的に活用し、 最も早く目的地に到着できるルートをご案内します。

サーバが把握するすべての交通情報を活用して、最速で目的地に 到着できるルートを案内します。また、一般道路だけを誘導対象と した「最速一般道優先」も利用できます。

※「最速」では、交通状況により、高速道路の乗り降りを繰り返す場合があります。

## ETC割引ルート

#### ETC割引を最大限に活用できる、おトクなルートをご案内します。

通勤割引や早朝割引など、複雑 なETC割引をあなたに代わって サーバが計算します。高速料金 を節約できるお得なルートを案 内します。

※2度乗りで安くなる場合、ICの降り 口の音声案内のみとなります。 ※2度乗りする際は、実際の交通規制 に従ってください。

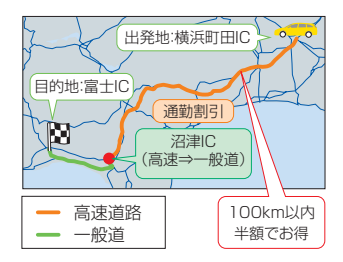

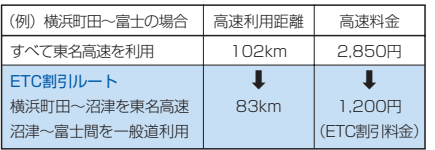

## スマートルート

## 「最速」と「ETC割引」の技術を応用し、時間と料金をバランスよく 考慮したおすすめのルートをご案内します。

スマートルートでは、「最速」を ベースに「時間」「距離」「料金」 「ETC割引」などをバランスよ く考慮した「最も賢いルート」を ご案内。お財布にやさしく、渋滞 にもつかまりにくいので、目的地 までストレスなく移動すること ができます。

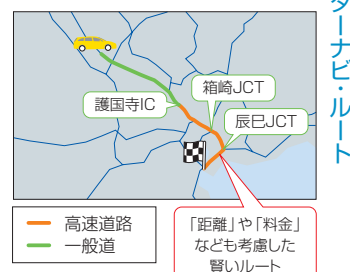

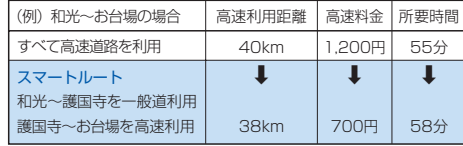

## 省燃費ルート

#### 燃料消費量が少ない道を優先したルートをご案内します。

インターナビ・プレミアムクラブ 会員の走行情報から、燃料消費量 を計算し※、距離や時間ではなく、 燃料消費量の最も少ないルート をご案内します。CO2排出量を 抑えた、環境にやさしいルート です。

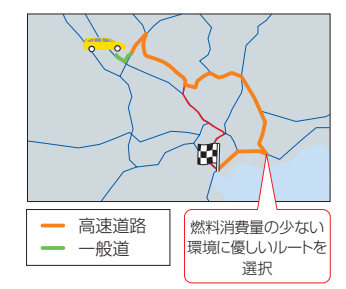

※過去走行データの平均で

 算出しています。 過去走行データがない場 合は、推定車速で算出し ています。

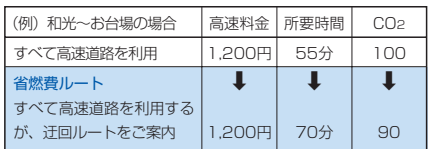

ン タ ー ナ ビ ・ ル ー ト

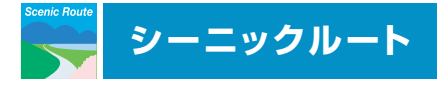

シ ー ニック ル ー ト

## おすすめスポットを含んだおすすめルートをカーナビへ 提案配信する、新しいタイプのドライブコンテンツです。

ドライブの目的地やルートに合わせ、季節・時間帯・天候なども考慮に 入れて、自動的におすすめルートをご案内。景色が良く快適なドライブ が楽しめる、思わぬルートが発見できます。

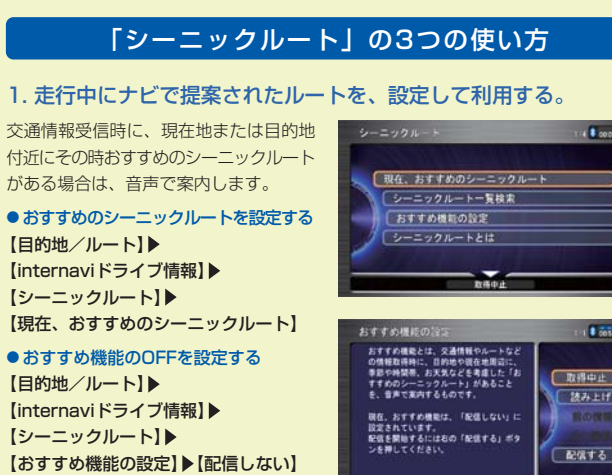

### 2. メニュー画面からシーニックルートの一覧を検索して利用する。

● シーニックルートを探して、目的地に 設定する 【目的地/ルート】▶ 【internaviドライブ情報】 【シーニックルート】 【シーニックルート一覧検索】 一覧からコースを選択し【ルート設定】 を押すと、案内を開始します。

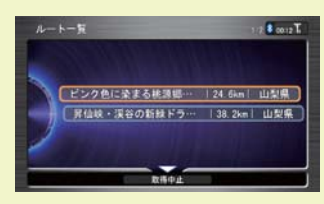

## 3. パーソナル・ホームページで登録したシーニックルートを活用。

● パーソナル・ホームページで登録した シーニックルートをカーナビに設定する。 パーソナル・ホームページでは、シーニック ルートを写真や地図を使って詳細に紹介 しています。 このコンテンツを「Myコース」に登録 しておくことで、カーナビでも簡単に

ルート設定することが可能です。

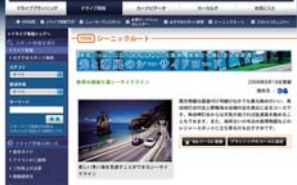

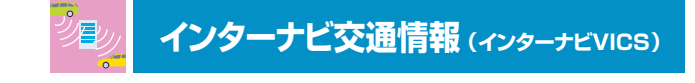

## インターナビ・フローティングカーシステム

## 会員の走行データをもとにした、 より実用的なルートをご案内します。

インターナビ・プレミアムクラブ会員の走行データを収集し、分析。通常 のVICS情報が提供されていない道路でも、精度の高い実用的なルート をご案内します。

先行車のアップロードしたデータが、後から走行する会員に提供されます。

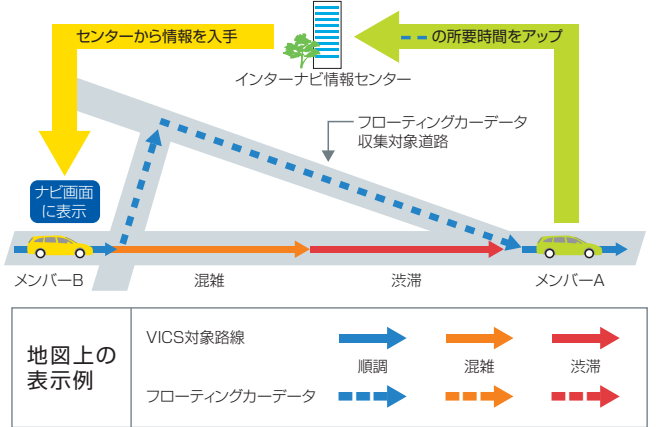

## 車線ごとの流れを考慮したルートをご案内します。

ジャンクションなどでどちらの方向の車線がスムーズか、的確にご案内 します。

※首都高速など都市内高速より提供開始。ルート計算用のデータのため、ナビ画面上に車線 ごとの情報は表示されません。

## 開かずの踏切にも対応。

ラッシュアワー時の開かずの踏切では、通過時間が非常に長くなり ますが、それを避けた迂回ルートへと誘導します。

## 渋滞予測情報

出発後の交通状況の変化を予想し、 渋滞を回避するルートをご案内します。

リアルタイムの交通状況変化と過去の蓄積データをもとに、出発時はも ちろん、目的地に向かう走行時も常に3時間先までの交通状況を予測。 渋滞を先に見越した、最適なルートをご案内します。

● VICSの区間所要時間を用いて、3時間先まで予測を行います。

● 予測不可能な交通事故や工事、急激な交通状況の変化には対応していません。

## **スマート地図更新サービス**

## 地図データを素早く最新のものに更新し、ルート誘導に反映し ます。

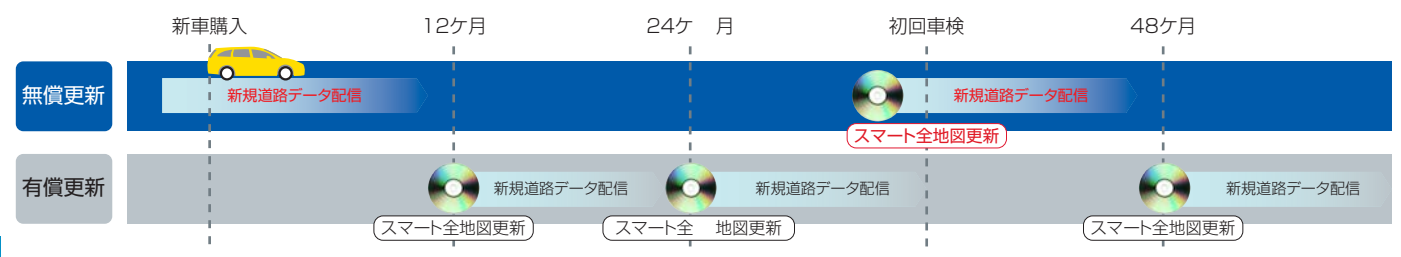

## 新規道路データ配信

ス マ ー ト 地 図 更 新 サ ー ビ

## 新規道路の開通とほぼ同時に、開通情報(開通キー)を ダウンロードし、ルート誘導を行うことができます。

実際に道路が開通する日に、インターナビ情報センターが配信する 開通キーを通信で取得することにより、その道路がナビ地図上に反映 されます。開通キーはデータ量が少ないため、通信のコストはごく わずかで済みます。

- ス ※ 地図データ作成時に道路図面を取得し、あらかじめカーナビに収録された主要道路が対象と なります。そのため、あらかじめ収録されていない路線は配信されません。また、収録されて いた情報が実態に即していないと判断した場合は配信されません。
	- ※ 地図データ作成時に収録した情報のため、実際の道路形状や交通規制情報と細部が異なる可能 性があります。走行に当たっては、実際の交通規制に従って走行してください。

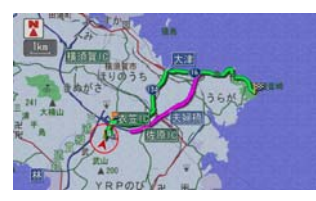

開通のご案内 けいちょう カーナビに反映

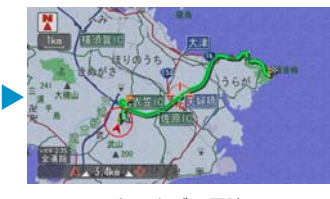

## 新規道路データのダウンロードは、以下の3つの方法が あります。

#### 1. ルート誘導時に。

ルート周辺に配信対象道路がある場合、ルート設定時に自動でご案内します。【新規道 取得】ボタンを押せば、数分でダウンロードすることができます。

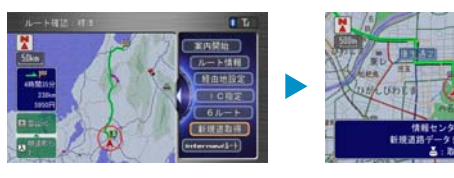

## 2. カーナビのメニューから。

カーナビのメニュー画面から【internavi情報】を選び、【新規道路データ】でダウン ロードすることができます。

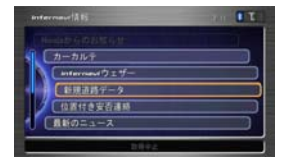

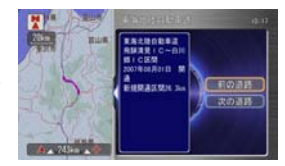

### 3. USBメモリを使って。

パーソナル・ホームページから、新規道路の開通キーをUSBメモリにダウンロードして カーナビに反映することができます。

## スマート全地図更新

## 初回車検前に、無償で最新データに更新。

新車購入より3年後の初回車検前に、無償で最新データへの更新 サービスを受けることができます。

◎ 初回車検前に、メールやパーソナル・ホームページ、カーナビで、 更新時期が近づいたことをお知らせします。 なお、それ以外の時期には有償で更新可能です。

## 約30分で、最新地図データの利用が可能になります。

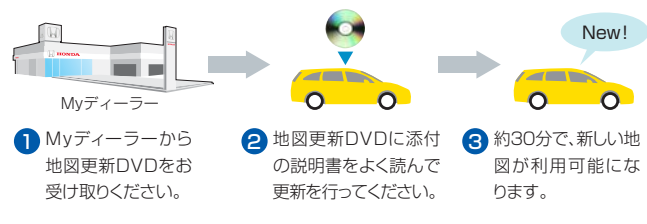

**インターナビ・ウェザー**

## 雨や雪の状況を、地図上にアイコンで表示。 3時間先までの予測も確認できます。

目的地などの天気予報だけではなく、ルート上の現在の雨や雪の状況 と3時間先までの予測を地図上にアイコンで表示します。

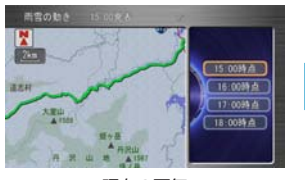

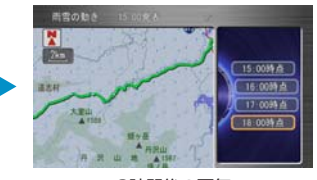

現在の天気 3時間後の天気

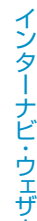

ー

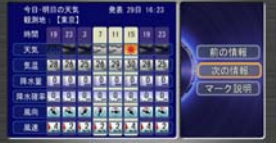

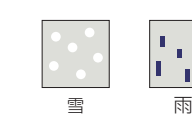

天気予報 ナビ地図上の表示アイコン例

## 防災ナビゲーションを目指す「防災情報」が充実。

クルマの運転に重大な影響を及ぼす可能性のある気象情報を、防災情 報として提供します。

## 「地震情報」

ルート上または現在地周辺に震度5弱以上の地震が発生した場合、割込図形情報およ び音声にて地震情報をお知らせします。さらに地震発生エリアを地図上にカラータイル で表示。震度5弱以上の地震を対象に地震の強さによって色を変えて表示します。

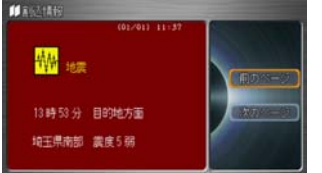

## 「豪雨地点予測情報」

ルート上または現在地周辺に30mm/h以上の豪雨が予測された場合、割込図形情報 および音声にて注意を促します。さらに崖崩れや冠水のおそれがある地点を配信します。

ご利用上の注意

てください。

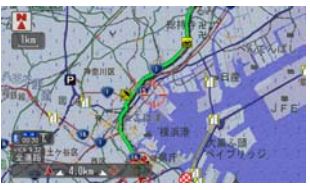

豪雨地点予測情報

割込図形情報の表示例 カラータイルの表示例

豪雨地点予測情報は登録制のサービスです。 パーソナル・ホームページで利用登録を行なっ

◎防災情報は、災害回避を保証するものではあ りません。ご利用登録の際に利用規約をよく お読みいただいた上でご利用ください。

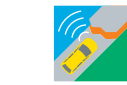

## **地震発生時 安否確認システム(登録制)**

震度5弱以上の地震遭遇時に、

## ドライバーの安否確認を支援する登録制のサービスです。

## ❶ 地震遭遇通知

地震遭遇時の位置情報を、登録してあるメールアドレスに自動的に 通知します。

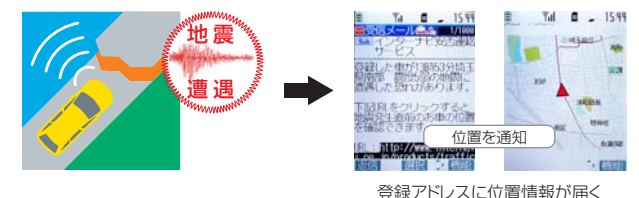

## **2位置付き安否連絡**

❸ 最終通信位置確認

地震に遭遇したドライバーがカーナビを使って、自分の安否と位置情報 を家族に連絡することができます。

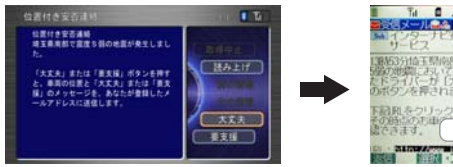

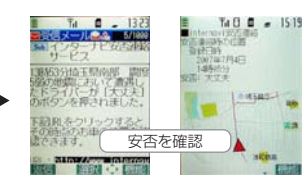

## 登録アドレスに安否メールが届く

震度5弱以上の地震が発生すると、家族は車両の位置(最終通信位置) を、パソコンや携帯電話のパーソナル・ホームページの画面上で確認 することができます。

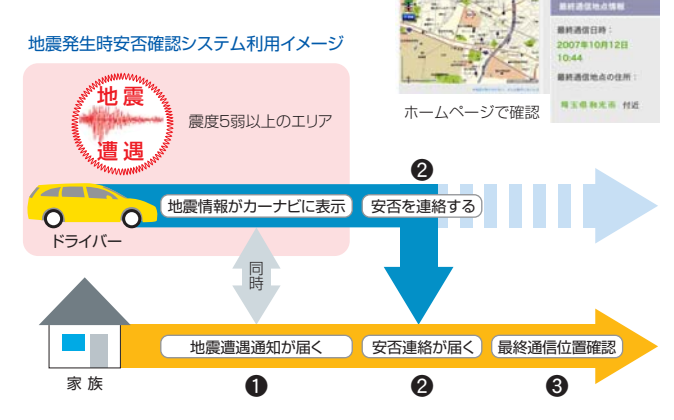

ご利用上の注意

地震発生時安否確認システムは登録制のサービスです。パーソナル・ホームページで利用規約を よくお読みいただいた上で、利用登録を行なってください。

地 震 発 生 時 安 否 確 認 シ ス テ  $\frac{L}{2}$ 登 録 制 )

## **駐車場セレクト(インターナビVICS)**

## クルマのサイズや料金など、希望にあった駐車場だけを 絞り込んでご案内します。

会員登録されたクルマのサイズをもとに、目的地周辺で利用できる 駐車場だけを教えてくれます。インターナビVICSを受信した場合、 目的地周辺の駐車場が絞り込み表示されます。

※実際に駐車可能かどうかは、必ず現地でご確認ください。

通常のVICSはすべての駐車場を表示。

料金・営業時間など希望条件を設 定すれば、条件にあった駐車場だ けに絞り、リスト表示もされます。

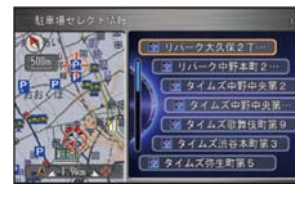

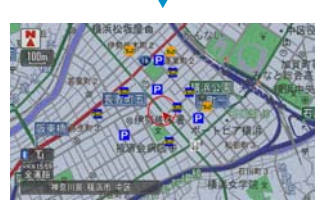

駐 車 場 セ レ ク

ト

● 一部の駐車場では満車/空車情報も入手できます。情報が提供されていない一部の地域で はご利用いただけません。目的地が未設定の場合は、現在地周辺の駐車場を案内します。

## 希望条件の設定方法

- 【ナビメニュー】を押し、【設定】を選択、【実行】
- 2 【インターナビ/VICS設定】を選択、 【実行】
- 3 【駐車場セレクト設定】を選択、【実行】
- 4 【並び替え条件1~3】を選択、【実行】
- 5 ジョイスティックを下に倒し、【詳細条件設定】を選択、【実行】
- 6 各項目の条件を設定したら、ジョイスティックを下に倒し、 【設定完了】を選択、【実行】
- 7 「駐車場セレクト設定」画面に戻るので、ジョイスティックを下に倒し、 【設定完了】を選択、【実行】 希望条件の設定完了

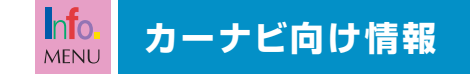

## ドライブをさらに快適にする多彩な情報を、 車内でチェックできます。

 $1555$ 

イベントやグルメスポットなどのドライブ情報特集をはじめ、ニュースな ど、多彩な情報を車内でチェック。ドライブが、さらに快適になります。

### internaviドライブ情報

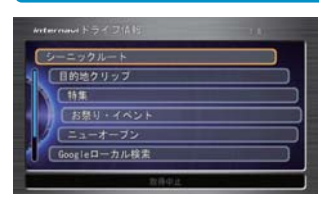

#### 特集/お祭り・イベント/ニューオープン 季節のおすすめのスポットやナビにない新し いスポットが毎月追加されます。検索したスポ ットはその場で目的地に設定できます。

#### Myコース

パーソナル・ホームページで設定したMyコー スがカーナビにダウンロード可能です。簡単 に経由地、目的地を設定できます。

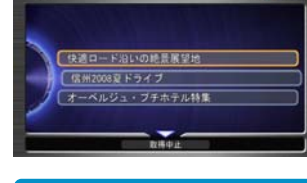

### internavi情報

15世

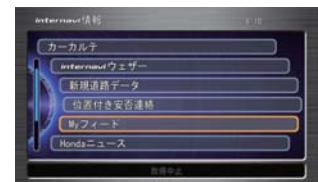

## カーカルテ

パーツ・消耗品の交換、車に関するデータを管 理できます。パーソナル・ホームページでも 同じ内容が参照、編集できます。

#### Myフィード

ニュースサイトやブログなど、登録したお気に 入りの「フィード」を選択・閲覧できます。

#### Hondaからのニュース

新車情報などHondaの最新企業情報を、随時 お届けします。カーナビで読み上げることもで きます。

### Hondaからのお知らせ

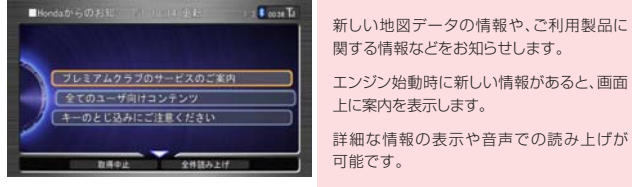

【メニュー】→【internavi情報】→【Hondaから のお知らせ】で履歴の参照が可能です。

カ ー ナ ビ 向 け 情 報

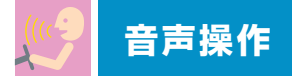

## 音声でカーナビを操作でき、必要な情報を読み上げます。

目的地の天気や、交通情報、ニュースなど必要な最新情報を読み上げ てくれるので、運転に集中することができます。

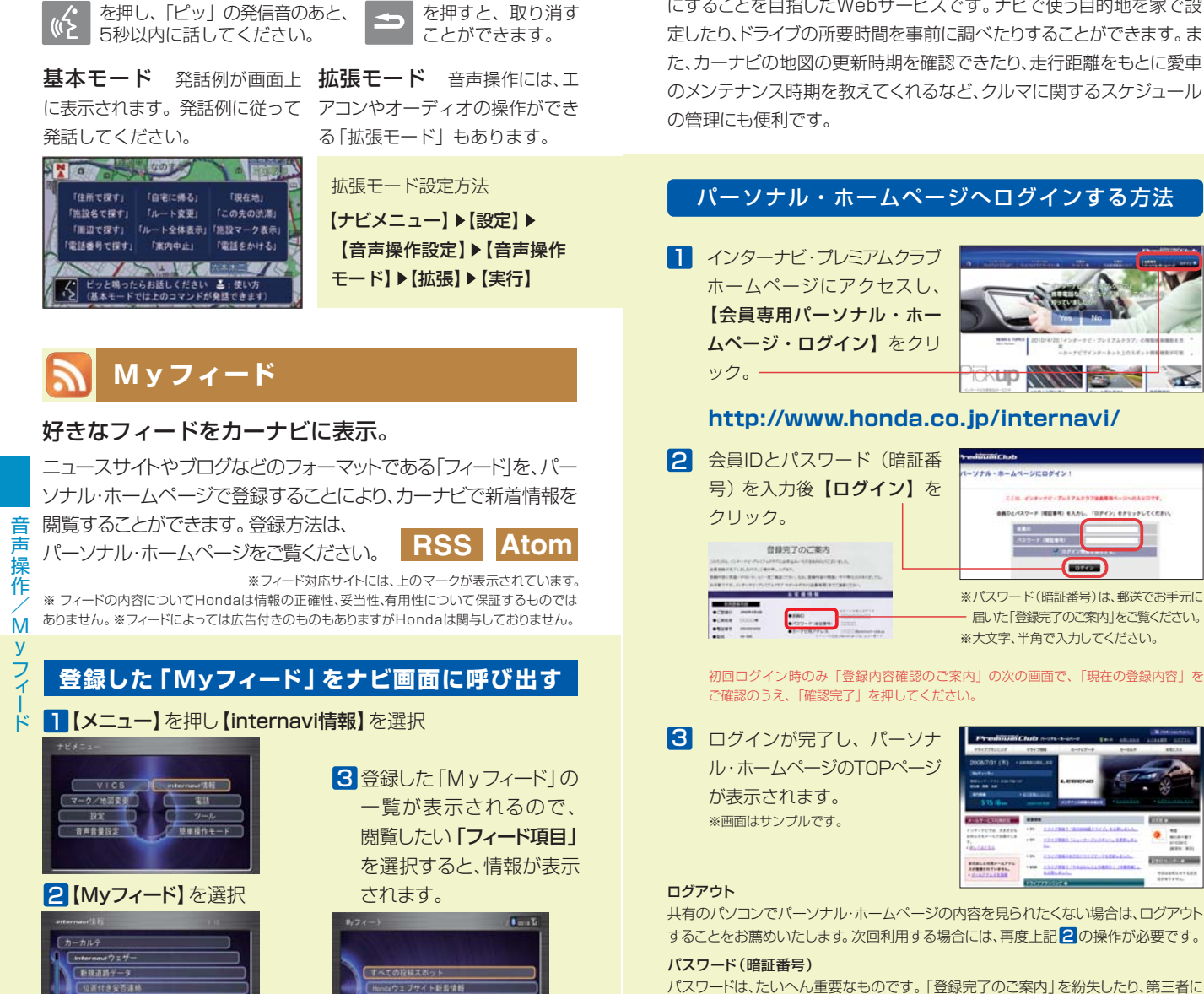

**HP パーソナル・ホームページ**

## あなたのカーライフをサポートする情報や カーナビと連動した便利な機能が満載。

パーソナル・ホームページは、プレミアム会員のカーライフをより便利 にすることを目指したWebサービスです。ナビで使う目的地を家で設 定したり、ドライブの所要時間を事前に調べたりすることができます。ま た、カーナビの地図の更新時期を確認できたり、走行距離をもとに愛車 のメンテナンス時期を教えてくれるなど、クルマに関するスケジュール

## パーソナル・ホームページへログインする方法

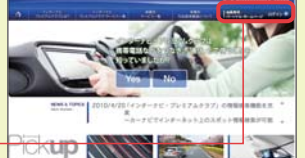

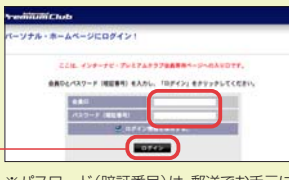

パ ー ソ ナ ル ・ ホ ー ム ペ

※パスワード(暗証番号)は、郵送でお手元に 届いた「登録完了のご案内」をご覧ください。

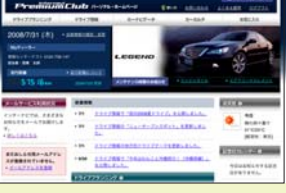

共有のパソコンでパーソナル・ホームページの内容を見られたくない場合は、ログアウト することをお薦めいたします。次回利用する場合には、再度上記 20操作が必要です。

パスワードは、たいへん重要なものです。「登録完了のご案内」を紛失したり、第三者に 渡したりしないように管理には充分ご注意ください。またパスワードは、パーソナル・ホー ムページ上で変更できます。その場合は、カーナビの設定も変更する必要があります。

 $1.74 - F$  $1 - 1 - 7$ 

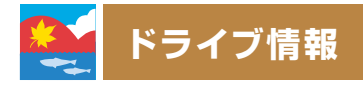

## おすすめスポットや最新スポット情報を毎月更新。 会員同士で位置情報の共有もできます。

インターナビ・プレミアムクラブでは、ドライブにおすすめのスポット や最新情報を毎月更新。季節のおすすめスポットや、毎月違った 観光エリアをフィーチャーし、その地域にふさわしい旅のテーマに 沿って厳選したスポット、ナビにまだ載っていないその月にオープン した新スポットなどを、位置情報つきでお届けします。

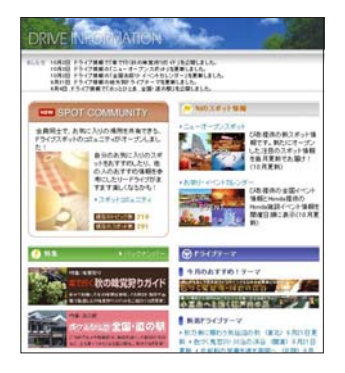

**WORWROOK** 

ドライブ情報トップページ 季節のおすすめスポット

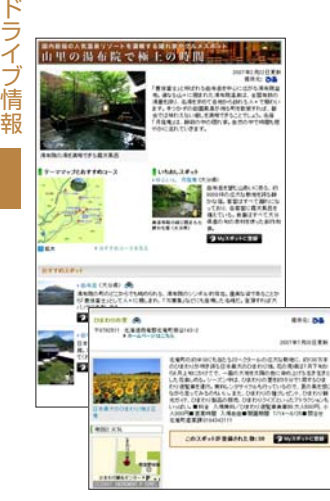

おすすめドライブテーマと おすすめスポット情報

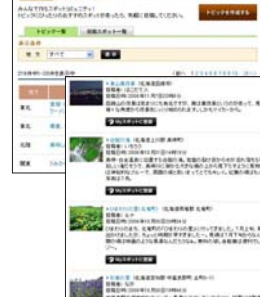

LOCALISTA (1980) 2000年11月18日<br>- 日本上のペロー教育連絡の研究員は<br>|実現、社会博士社会、実習者は、実現

スポット情報を共有できる スポットコミュニティ

※このページの内容は2007年10月現在のものです。情報コンテンツは毎月更新され、内容は 予告なしに変更する場合があります。

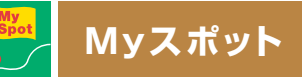

## パソコンで設定したスポットを、 カーナビの目的地として利用することができます。

ドライブ情報で紹介されているおすすめのスポットやドライブプラ ンニングで検索したスポットは、カーナビで呼び出すことができる Myスポット(マークリスト)に簡単に登録することが可能です。

## パーソナル・ホームページでMyスポットへ登録

ドライブ情報や、ドライブプラン ニングの中で表示される【Myス ポットに登録】をクリックするこ とで、簡単にそのスポットを登録 することができます。

登録した「Myスポット」は、名 称や読み仮名、位置情報などを、 パソコン上で編集することができ ます。またその情報はカーナビで 目的地として簡単に活用すること ができます。

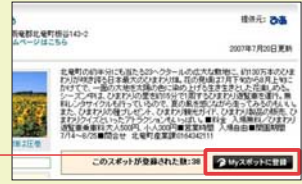

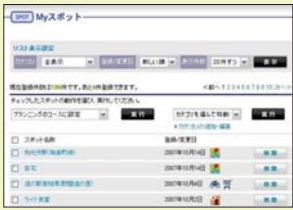

## 登録したMyスポットを、カーナビで活用

パソコン(Myスポット)とカーナビ(マークリスト)で 登録リストを同じ内容にできます。

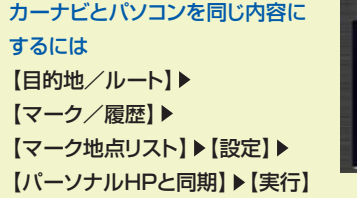

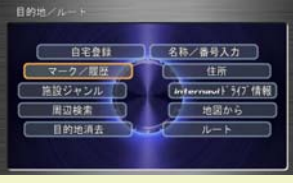

※同期するのはパーソナル・ホームページの「Myスポット」内で「同期対象」にしたスポット のみです。「Myスポット」のすべてが同期対象にはなりませんのでご注意ください。

マークリストにMyスポットを呼び出してドライブを楽しみましょう 【目的地/ルート】▶【マーク/履歴】▶【マーク地点リスト】

ト

報

## **ドライブプランニング**

## 目的地や経由地を検索して、 ドライブプラン作りができます。

ドライブプランニング機能では、いくつかの方法で施設や地点を検索 することができるので、簡単に位置情報付きのドライブプランを作 ることができます。

## <mark>2</mark> 検索したスポットの順番を変 ┃ ドライブの出発地、目的地、 更して、ドライブコースを決 定します。 経由地を以下の方法で設定し ます。 ● 施設名称や住所、電話番号から 絞り込むスポット検索 ● 自分で登録した「Myスポット」 から選択 ● 過去に利用した出発地、目的地 から選択 ドライブプランニングの使い方 3 ドライブプランニングで作成

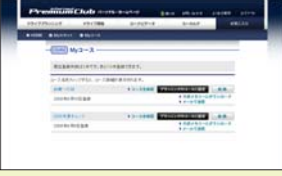

Myコース

「Myコース」には、15コース まで登録できます。

## 登録した「Myコース」をカーナビで利用する方法 【目的地/ルート】▶ 【internaviドライブ情報】▶ 【Myコース】

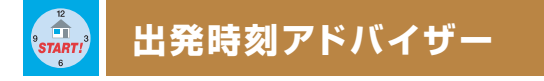

## 目的地へ希望の時刻に着くための出発推奨時刻を 曜日と時間を考慮し、アドバイスします。

出発時刻アドバイザーは、通常のVICSでは提供されていない道路 までカバーするインターナビ・フローティングカーシステムの情報 (P12)と、蓄積されたデータによる渋滞予測情報(P12)を活用 して精度の高い出発推奨時刻を計算します。 ※3時間以内の計算にはリアルタイム交通情報を使用します。

## 出発時刻アドバイザーの使い方

- 1【ドライブプランニング】で出 発地、目的地、経由地を設定 します。
- 2 検索条件を指定し、【ルート 計算】をクリックすると、ルー ト計算を行ないます。

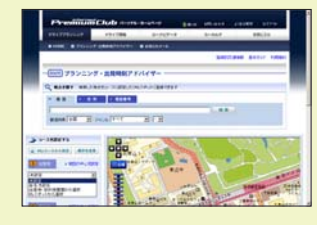

※この時に【Google Earth™で表示】を選ぶと、地球儀ブラウザ、Google Earth™で結果を 表示することができます。Google Earth™をインストールする必要があります。

8 出発推奨時刻もしくは、到着 予想時刻と、予測ルートが表 示されます。 ●出発時刻de省燃費 ボタンを押すことに より、所要時間が少なく、省燃費効果の 期待できる出発時刻をご案内します。 4 お知らせメールを設定すると、 ドライブ当日の交通状況を監 視し、お知らせします。 **A7005 E11212 19.9** 出発当日に 的地:拍の間 渋滞などが発生したら し、<br>監視ルートの所要時間が当初より<br>も掛かる可能性があります。 メールでお知らせ 出発の準備をお急ぎください。<br>ま日の出発をおすすめします。

ルート計算時に表示されるルートは、「出発推奨時刻」「到着予想時刻」を提供するにあたり、参考 にしていただくための最短時間ルートの予想です。ドライブ当日、カーナビでルート計算を行なっ て提供されるルートとは異なる場合があります。

※ お知らせメールの監視対象道路は、登録されたルート上の高速道路と幹線道路です。

※ 交通状況変化の監視を開始するタイミングは、2時間前、1時間前、30分前から選択できます。

※「お知らせメール」が登録できるのは、出発時刻が現在時刻から30分以上後~7日後までです。

※ Google Earth™はGoogle Inc.の登録商標です。

したコースは、カーナビから 利用できる「Myコース」と して登録したり、出発時刻ま たは到着時刻を指定して、出 発時刻アドバイザー(P24 参照)で所要時間を計算する ことができます。

23

出 発 時 刻 ア ド バ イ ザ ー

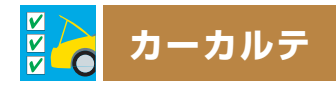

## 消耗パーツの交換時期など、 パソコンでメンテナンス管理ができます。

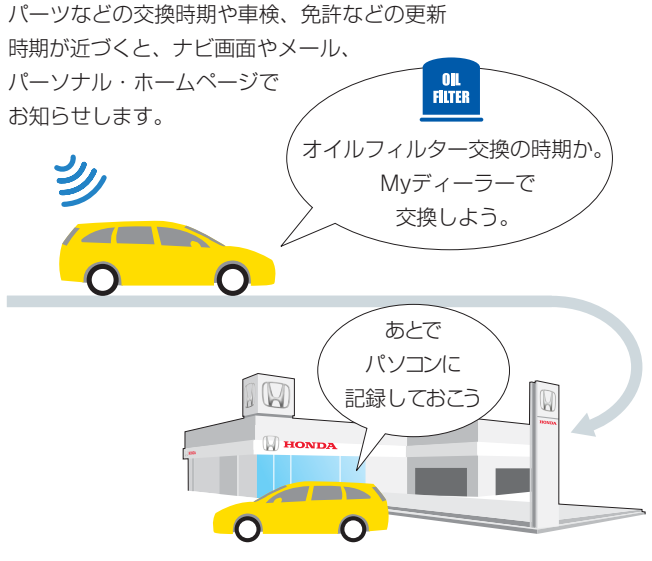

パソコン、携帯電話のパーソナル・ホームページで 交換記録をつけた場合は、カーナビで交換記録を同期させてください。

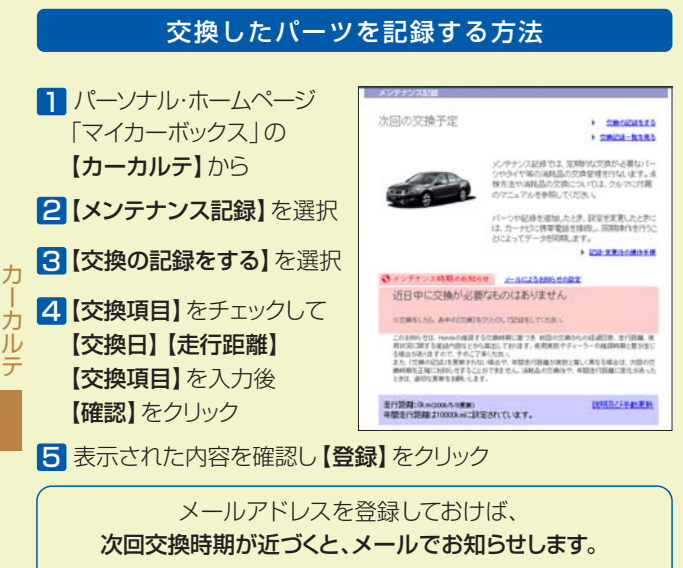

メールアドレスの登録方法は、P27をご参照ください。

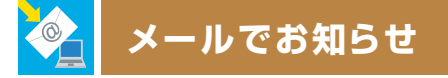

## パソコン用のメールアドレスを登録すれば、 大切なお知らせがメールで届きます。

## ホットニュース

インターナビ・プレミアムクラブに関する さまざまな情報を、HTML形式のメールでお届けします。

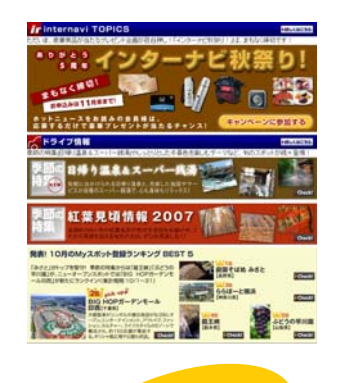

ホットニュースは、 毎月1~2回配信!

## 【internavi TOPICS】

プレミアムクラブからのお知らせ。 プレゼントクイズやお得なキャン ペーン情報を紹介します。

## 【ドライブ情報】

季節に合った最新情報や人気スポッ トランキングをお届けします。

## 【使ってみよう!インターナビ】

インターナビ・プレミアムクラブの サービスの便利な使い方や技術解説 をマガジン形式でお届けします。

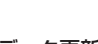

## サポート情報

## 地図データ更新時期のご案内

初回車検時前に無償で受けられる「スマート全地図更新」 や、会員価格での有償更新のタイミングなどを見逃さない よう、お客様の更新時期に合わせてメールでお知らせいた します。

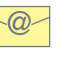

ത-

## 各種手続き期限のご案内

運転免許や保険などの更新時期※が近づくと、メールでお知 らせ。更新時期の確認にお役立てください。

※ 事前に更新時期をパーソナル・ホームページで登録しておく必要があります。

#### メンテナンス情報 -@—

カーナビから自動的に※アップロードされる走行距離に応じ て、エンジンオイルなどの交換タイミングをお知らせしま す。また、自分で消耗部品を登録することもできます。 ※ インターナビ交通情報取得の通信時。

メ

## あなたのメールアドレスを登録してください。 そんな こうしゃ 会員登録情報の変更

 $18 + 18$ me.

> $m = 0$  $201 - 0100$ manness

esse: **MURSIER:** 性別:<br>生年月日: **THE REAL PROPERTY** -argument

自我的 パスワードのははまだと カーナビ用メールアドレス: ■おおらせ用ノールフドレス

in vie (142) 233

メールアドレスを登録しておくと、会員向けの情報が届きます。 アンチン・パーソナル・ホームページで、各種登録情報の変更ができます。

<mark>l</mark> P20の方法でログインした パーソナル・ホームページの 【メールアドレスを登録】をク リックします。

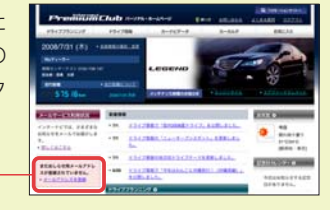

**CARL AND** 

 $5.113$ 

同公明同

2】登録内容確認画面が表示され ますので、メールアドレスの登 録・確認をお願いします。 「お知らせ用メールアドレス」 に「登録がありません」と表示 された方はメールアドレスが 未登録です。大切なお知らせ をお届けすることができませ ん。「お知らせ用メールアドレス の変更」より登録を行ってく ださい。

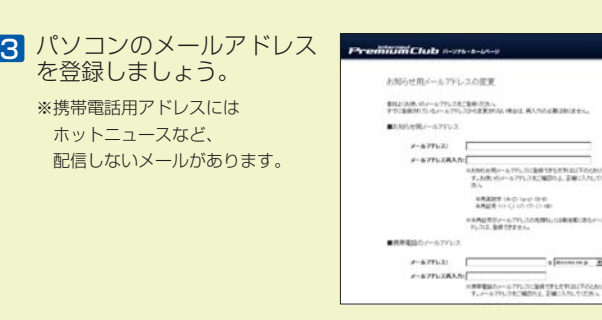

※パーソナル・ホームページを利用するには、パソコン・携帯電話でインターネットに接続できる環境 が必要です。

※ 通信費、プロバイダ利用料はお客様ご負担となります。

ド ※ パーソナル・ホームページのコンテンツは予告なく変更される場合があります。

レ ス の 登 録

メ ー ル ア

> パーソナル・ホームページは、パソコンだけでなく NTT docomo、Softbank、au の携帯電話でもご利用いただけます。 iモード、EZweb、Yahoo!ケータイ、 いずれの場合もURLは共通です。

http://premium-club.jp/

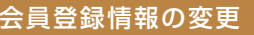

#### ● 住所、電話番号

重要なご連絡をしたり、お知らせや、DMをお届けすることがあり ます。

#### ● メールアドレス (パソコンのアドレス)

メールマガジン「ホットニュース」や、地図更新時期、メンテナンス 時期などをお届けします。

● メールアドレス (携帯電話のアドレス)

地震発生時安否確認システムご利用時に、地震遭遇通知を登録者宛 にもお送りします。

#### ● パスワード

カーナビ、パーソナル・ホームページにログインするためのパス ワードを任意のものに変更できます。

## 会員登録情報の変更方法

<mark>1</mark> P20の方法でログインした パーソナル・ホームページ の【会員情報の登録・変更】 をクリックします。

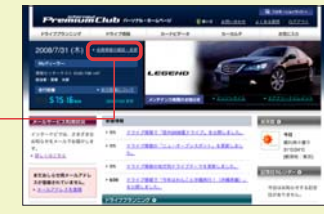

パスワードを入力します。 2 大文字、半角で入力して ください。

Premiumcu ご本人の確認 当時情報には個人情報が改まれているため、実施にあたってご本人の構図をかせていただまます。 またこちのたい ロワードのははまだとうか a.com パスワー**アNSERIO Banza LLD** 

※パスワード(暗証番号)は、郵送で お手元に届いた「登録完了のご案内」 をご覧ください。

会員情報の変更メニューが 3 表示されます。変更したい 内容を選んでクリックする と、各変更画面が表示され るので、修正してください。

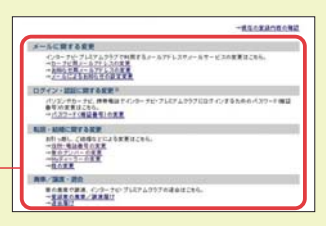

会 員 登 録 情 報 の 変 更

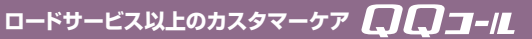

### Honda車に乗るお客様を、Hondaネットワークが守ります。

ドライブ中は、いつどこでどんなトラブルに遭遇するか分かりません。だ からこそ日本全国24時間365日、いつでも専門のスタッフが対応。 お車の応急処置はもちろん、代替交通手段、宿泊先の手配など、お客様 をサポートいたします。

#### ● 応急処置

 ガス欠やバッテリー上がり、鍵の紛 失や盗難など、応急処置の手配を行 います。

#### ● 車両の牽引

 現場での応急処置が不可能な場合 は、最寄りのHondaサービス工場 まで牽引します。(30kmまで無料)

#### ■ QQコールは、有料オプションです。

※ QQコールは別途申し込みが必要です。 入会金 2,100円(消費税抜き2,000円 ) 年会費 4,200円( 消費税抜き4,000円 ) 入会日より1年間有効。 継続時は年会費のみとなります。

※ 一部の車種には、3年間のサービスが標準 で付帯しています。

※ QQコールについての詳細は、下記のサイト でご案内しております。ぜひご覧ください。 **http://www.honda.co.jp/internavi/ service/qqcall/**

## ロードサービス カスタマ-ケア サービス

#### ●ご家族·友人の運転中でもサービスOK

- ご本人以外の運転中でも、同一のサ ポートが受けられます。
- ●修理後の車両受け取り・搬送 Myディーラーでお受け取りいただけ ます。
- ●ドライバー・同乗者のご帰宅、 旅行継続の手配

 ご予定に合わせた代替交通手段を手 配、移動をお手伝いします。(1名5万 円、1台10万円まで)

●病院・救急車の手配

 ケガをしている場合、最優先で病院 と救急車の手配をします。 ●保険会社への連絡

 お客様に代わり、自動車保険会社へ 事故発生の連絡をします。

●メッセージサービス ご家族、ご友人、会社などへ、至急 メッセージをお伝えします。

## **トラブル時のQQコールへの連絡方法**

#### 携帯電話を接続しておいてください。

- <mark>┃</mark> 【メニュー】 を押す
- 2【電話】を選択、【実行】
- **3 【QQコール】を選択、【実行】** 自動的にコールセンターに電

話がつながります。

ル ださい。 自車位置を伝える必要がある時 は、コールセンターの指示に従って 【マップコード読上】を選択してく

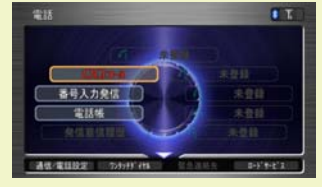

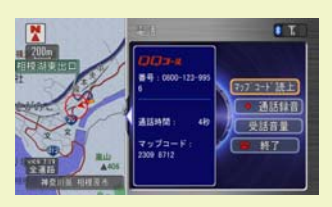

※QQコールご加入時、販売会社によるナビの加入設定がされていないと、QQコール ボタンが正しく機能しません。必ず販売会社にご確認ください。

## 重要 **各種変更手続きなどについて**

### ご登録内容に変更がある場合は、下記の手続きをお願いします。

#### ● 登録内容の変更

住所、改姓、メールアドレスの変更な どは、下記のいずれかの方法で手続き できます。

- **●ご登録のMyディーラーへご来社いた** だき変更
- ❷ パーソナル・ホームページ上での 「会員情報の変更」で変更
- ❸ インターナビ情報センターへ変更届 けを提出

#### ●パスワード (暗証番号)の変更 とができます。

パーソナル・ホームページで任意のパ スワードに変更することができます。 変更を行なった場合は、通信サービス を利用する際に、カーナビでパスワード の再入力をしてください。

## 退会するときは

下記のいずれかの方法で手続きができ ます。

- ❶ご登録のMyディーラーへご来社いた だき退会を申請
- ❷パーソナル・ホームページ上での退 会手続き
- ❸インターナビ情報センターへ退会届 を提出

## おクルマを譲渡するときの ご注意

- ●おクルマを他人に譲渡したり、廃車に した場合は、サービスの権利を失ない ます。退会の手続きをしてください。
- ●おクルマを譲渡したり、廃車にする場 合は、個人情報の流出を防ぐため、必 ずご自身でカーナビの保存情報を消 去してください。

 ※詳細についてはHonda HDDインター ナビシステムの取扱説明書をご覧ください。

#### ●Myディーラーの変更

下記のいずれかの方法で手続きできま す。

❶ 販売会社へご来社いただき変更

- ■パーソナル・ホームページ上での 「会員情報の変更」で変更
- ❸ インターナビ情報センターへ変更届 けを提出

販売会社にて変更される場合は、現在 登録のMyディーラー、新たに変更した い販売会社、どちらでも手続きするこ

## 中古車を購入したとき、 途中入会するときは

中古車を購入された場合、または新車購 入時に未入会の方は、販売会社で登録 手続きを行ってください。 後日、インターナビ情報センターから 「登録完了のご案内」が郵送されます。 「登録完了のご案内」がお客様のお手 もとへ届いた時点からサービスがご利 用いただけます。

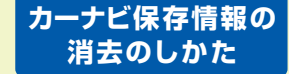

以下の操作により保存情報は すべて消去されます。

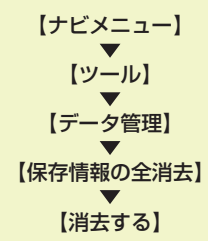

 $\Omega$  $\overline{Q}$ コ ー